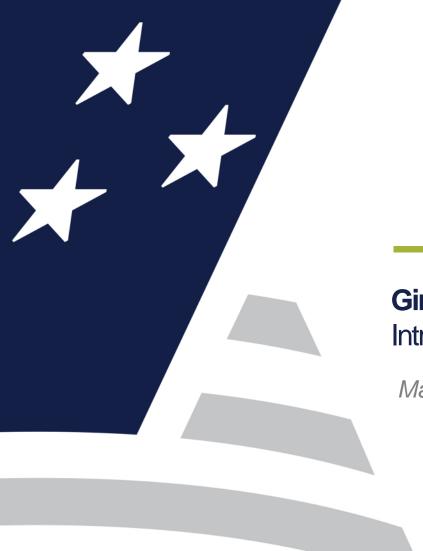

# Ginnie Mae Validation & Testing Tool (VTT) Introduction and Training

March 11, 2021

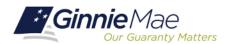

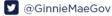

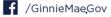

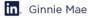

# Training Agenda

- 3 | Training Objectives
- 4 | Introduction to Ginnie Mae's MISMO Adoption Effort
- 5 | PDD Overview
- 8 | VTT Overview
- 9 | VTT Demo
- 14 | Validation Expectations
- 15 | PDD & VTT Support

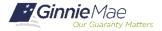

# **Training Objectives**

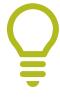

#### The purpose of this training is to:

- Provide an overview of Ginnie Mae's MISMO adoption effort
- Introduce the MISMO Compliant Pool Delivery Dataset (PDD)
- Demonstrate the Validation & Testing Tool (VTT)
- Guide Issuers and Vendors toward the available resources and support

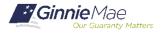

## Introduction to Ginnie Mae's MISMO Adoption Effort

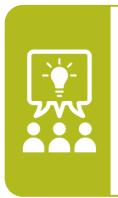

Ginnie Mae seeks to adopt the Mortgage Industry Standards Maintenance Organization (MISMO) standard for its Single Family issuance pool delivery data.

- Similar to other MISMO compliant datasets, such as the Government Sponsored Enterprises' (GSEs) Uniform Loan Delivery Dataset (ULDD)
- Created data requirements and technology for submission of the Pool Delivery Dataset (PDD)

#### IMPLEMENTATION FEATURES

Pool Delivery Dataset (PDD)

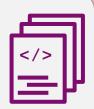

MISMO v3.3-compliant XMLformatted data for Single Family pools Validation and Testing Tool (VTT)

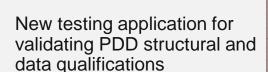

Single Family Pool Delivery Module (SFPDM)

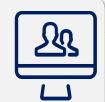

New production application for PDD submissions to replace Ginnie *NET* 

Focus of today's training presentation

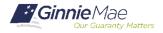

#### PDD Overview

Although the PDD is new to deliver single family pool and loan data for Ginnie Mae securitization, it will be familiar to those that have worked with MISMO standards and deliver the ULDD to the GSEs

#### PDD FORMAT

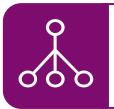

- PDD data is formatted based on MISMO v3.3 XML schema definitions.
- PDD-specific XML schema definitions (XSDs) and documented XPATHs indicate
  where each data element should appear in the PDD structure.

#### **ULDD** Comparison

The PDD is based on ULDD structure and data requirements, with some key similarities and differences:

Unique to PDD User submits **pool-level** data, such as loan count and UPB aggregates (ULDD only contains loan-level data)

Similar with ULDD

Similar hierarchical XML structure

Concepts like XPATH, Conditionality, and Loan States apply in the same way

#### Comparison of Data Elements

**59 new** unique PDD data elements

19 new XML containers

**01 shared** data elements with ULDD

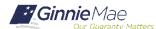

# **PDD Overview – Key PDD Resources**

**Ginnie** Mae Disclosure The following resources are **Program Guidelines Issuer Tools Issuer Training** Third Party Providers Systems & Applications available on **APMs** Document Custodians Ginnie Mae Enterprise Portal Multiple Issuer Pool Announcements Numbers & CUSIPs (GMEP) GinnieMae.gov under MBS Guide Subservicers Pool Dates Calendar **GinnieNET** Investor Reporting Manuals Modernization Initiatives the "Modernization MvGinnieMae Portal Approved Issuers Directory Notes & News Pay.gov **Initiatives**" page PTAP Assistance PIIT Modernization Bulletins under the "SFPDM-ARM Index Information Supplemental Loan Level Unclaimed Funds Search Forbegrance File MISMO" dropdown:

#### **General PDD Information**

PDD Implementation Guide

PDD Quick Guides

PDD FAQs

#### Benefit

Develop **high level understanding** of PDD function and business objectives

#### PDD Data Requirements and Examples

PDD Implementation Guide Appendices

Appendix B: Usage Scenarios Appendix C: XML Samples

Appendix D: XML Data Reference

Appendix E: XML Schema Definition (XSD)

#### **Benefit**

Reference for **in-depth technical details** and examples for developing the PDD

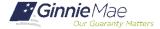

# PDD Questions?

#### **If Dialed-In from Computer:**

- Please click "Raise Hand" at the bottom of your window to indicate you have a question.
- Make sure to unmute yourself once the host allows it.

#### **If Dialed-In from Phone:**

- Please press \*9 to raise your hand to indicate you have a question.
- The host will read the last 4 digits of your phone number.
- Then, press \*6 to unmute before speaking.

#### **If Typing In Question:**

Please click into the "Q & A" section of the webinar and type in your question.

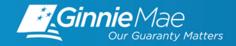

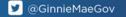

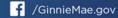

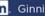

### Validation & Testing Tool (VTT) Overview

Ginnie Mae has released the VTT to all Single Family Issuers for immediate use. LOS Vendors also have access to VTT upon request.\*

### **Purpose**

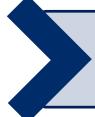

The PDD Validation and Testing Tool is available within the MyGinnieMae portal and is intended for Issuers to test and validate their PDD submission files prior to processing by the SFPDM.

### **Process**

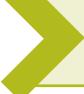

Validations on structure and content are performed via a two-step process:

- 1. Structural validations verify XML file structure and data formats
- **2. Business Rule validations** validate the file's adherence to Ginnie Mae's Business Rules.

### Access

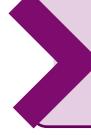

Users with the following functional roles will automatically have VTT access:

- SF-Loan Delivery and Pooling Basic User
- SF-Loan Delivery and Pooling Authorized Signer

Other users can request the **SF-VTT Access** from their Organization Admins Vendors should reach out to <u>GinnieMae MISMO Support@hud.gov</u> for instructions to access the VTT.

\*If you use an LOS Vendor to deliver pools to Ginnie Mae and have not provided Ginnie Mae with which Vendor / product your organization uses, please send an email to GinnieMae MISMO Support@hud.gov\_with that information.

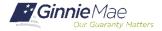

# VTT Demo

# Introduction to the Validation & Testing Tool

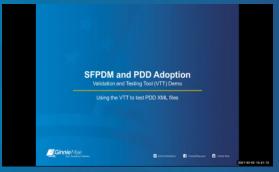

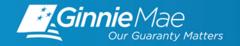

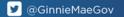

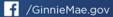

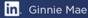

Accessing VTT and submitting a PDD XML file containing structural and XML validation errors

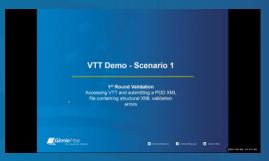

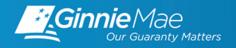

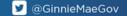

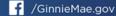

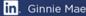

# VTT Questions?

#### **If Dialed-In from Computer:**

- Please click "Raise Hand" at the bottom of your window to indicate you have a question.
- Make sure to unmute yourself once the host allows it.

#### **If Dialed-In from Phone:**

- Please press \*9 to raise your hand to indicate you have a question.
- The host will read the last 4 digits of your phone number.
- Then, press \*6 to unmute before speaking.

#### **If Typing In Question:**

Please click into the "Q & A" section of the webinar and type in your question.

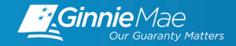

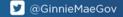

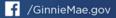

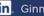

# Submitting a PDD XML file containing Business Rule validation errors

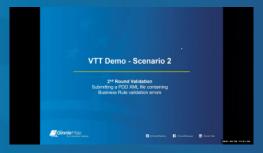

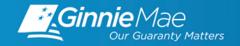

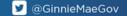

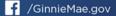

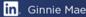

Submitting a PDD XML file containing Data Integrity validation errors

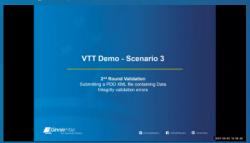

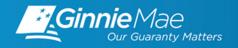

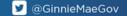

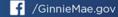

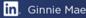

Submitting a PDD XML file that successfully passes all validations in VTT

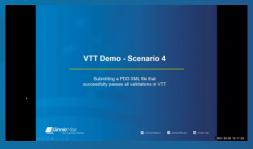

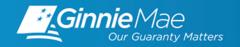

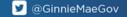

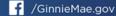

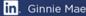

### Validation Expectations

Issuers can begin testing their PDDs with the following expectations:

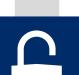

#### **USAGE SCENARIOS** (Recommended)

Ginnie Mae encourages Issuers to recreate the XML Samples in PDD Implementation Guide Appendices B and C.

Please Note: These samples have been updated in the January 2021 release.

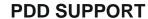

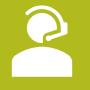

Ginnie Mae is available to support Issuers and Vendors throughout the PDD development and testing process.

#### PDD VALIDATION

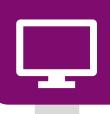

Issuers and Vendors have access to validate their PDD test files through VTT. Ginnie Mae will work with Issuers/Vendors to understand adoption progress and best practices of PDD development and testing.

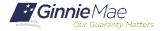

# PDD and VTT Support

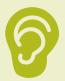

### PDD & VTT Listening Sessions

Monthly Listening Sessions will be available to issuers and vendors to ask questions, share concerns, or work through Issues related to developing and validating the PDD.

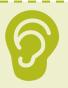

#### Resources available on GinnieMae.gov\*

#### **PDD Resources**

- </>
- PDD Implementation Guide
- PDD Quick Guides
- Frequently Asked Questions

#### **VTT Resources**

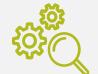

- VTT User Manual
- VTT Quick Reference Cards

#### For additional support, the following resources are also available:

\* Please see the Appendix for additional resources relating to functional roles

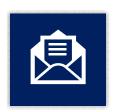

#### **MISMO Support Mailbox**

GinnieMae MISMO Support@hud.gov

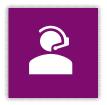

#### **Helpdesk Call Center**

Dial 1-833-466-2435 and select 3 then 6 for inquires related to PDD and VTT.

NOTE: Be sure to subscribe to GinnieMae.gov notifications to receive future announcements on our adoption effort.

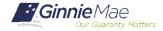

# Questions?

#### **If Dialed-In from Computer:**

- Please click "Raise Hand" at the bottom of your window to indicate you have a question.
- Make sure to unmute yourself once the host allows it.

#### **If Dialed-In from Phone:**

- Please press \*9 to raise your hand to indicate you have a question.
- The host will read the last 4 digits of your phone number.
- Then, press \*6 to unmute before speaking.

#### **If Typing In Question:**

Please click into the "Q & A" section of the webinar and type in your question.

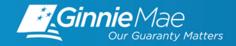

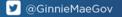

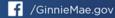

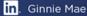

# **Appendix**

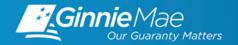

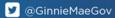

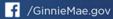

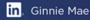

### Functional Role Support

The following resources are for those with questions pertaining to functional roles:

#### **Functional Roles Quick Reference Cards (QRCs):**

- Request Functional Role From Access Management Tile
- Request Functional Role From User Management Tile
- Approve Functional Role Request

#### YouTube Video:

MyGinnieMae: Requesting a functional role when onboarding End Users for Organization

#### **Administrators**

- 0:04 Sending a Registration Invitation How to use the AMC to send an email invitation to register and End User account in MyGinnieMae
- <u>2:37</u> Approving Registration Request How to use the AMC to approve a registration request to establish an End User account in MyGinnieMae
- 3:34 Requesting a Functional Role How to use the AMC to request a functional role for an End User account in MyGinnieMae
- <u>5:41</u> Approving a Functional Role How to use the AMC to approve a functional role request for an End User account in MyGinnieMae
- <u>6:50</u> Checking the Status of an End User Account How to use the AMC to review requests and approvals for an End User account in MyGinnieMae
- <u>8:18</u> For Assistance with Accessing MyGinnieMae Contact Ginnie Mae Customer Support

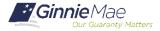